# **SPEEKI App-Leitfaden**

# **Edelmann** Group

# **Schritt 1: Laden Sie die App herunter**

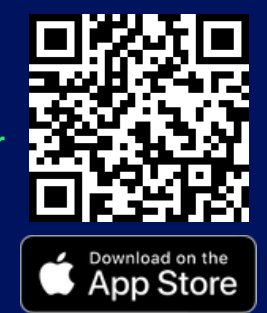

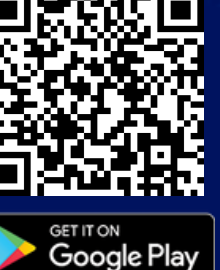

## **Schritt 2:**

**Geben Sie den Firmennamen ein: Edelmann Group**

**Melden Sie sich mit einer beliebigen E-Mail-Adresse an (es muss nicht Ihre geschäftliche E-Mail-Adresse sein).**

**Ihre E-Mail-Adresse wird niemals weitergegeben, es sei denn, Sie entscheiden sich dafür, wenn Sie einen Bericht einreichen**

# **Schritt 3:**

**Überprüfen Sie die verfügbaren Funktionen**

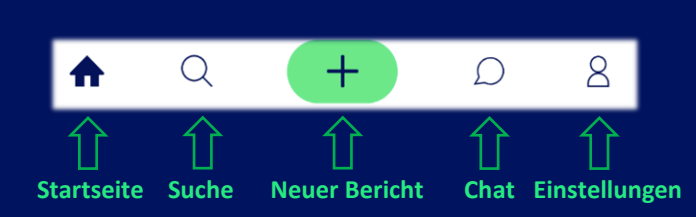

# **speeki**

Willkommen bei Speeki

Wenn Sie den Verdacht haben, dass jemand weren as een vervacht naam, aas jernand<br>opgeheerweise gegen den Verhaltenskodex der<br>Organisation verstößt (z. B. durch Bereitstellung<br>unsicherer Arbeitsbedingungen, Belästigung<br>von Personen oder Missbrauch von Geldern), können Sie dies hier melden. Wenn Sie verdächtige Aktivitäten gesehen haben, die Sie als Notfall betrachten, melden Sie dies hier nicht. Rufen Sie sofort Ihre örtliche Strafverfolgungsbehörde an

Vertraulichkeit und Anonymität

Unsere Verpflichtung zur Vertraulichkeit und Anonymität - Wir geben Ihre E-Mail-Adresse und andere persönliche Informationen nicht an die Organisation weiter, es sei denn. Sie habe

#### Anmelden F-Mail-Addresse  $^{\circ}$ Passwort Kennwort bestätigen  $\circledcirc$ Wählen Sie eine Beziehung aus  $\ddot{\mathbf{v}}$ Wähle ein Land  $\ddot{\phantom{0}}$ **ANMELDEN**

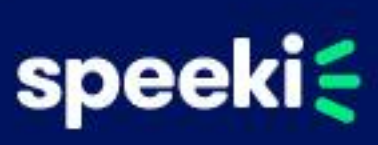

## **Schritt 4:**

### **Vertraulichen Bericht einreichen**

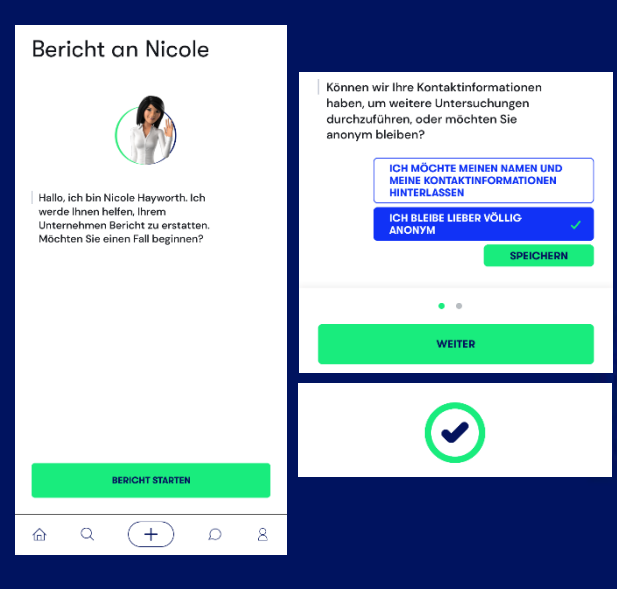

## **www.speeki.com**